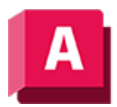

UTODESK AutoCAD 2023

# BKS (Befehl)

Legt den Ursprung und die Ausrichtung des aktuellen Benutzerkoordinatensystems (BKS) fest.

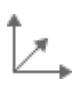

Das BKS ist ein verschiebbares kartesisches Koordinatensystem, in dem die XY-Arbeitsebene, die horizontale und vertikale Richtung, die Drehachsen und andere nützliche geometrische Referenzen festgelegt werden. Sie können den BKS-Ursprung und die Ausrichtung für mehr Komfort ändern, wenn Sie Punkte festlegen, Koordinaten eingeben und mit Zeichnungshilfen (z. B. Orthomodus und Raster) arbeiten.

Ein BKS kann mit einem Ansichtsfenster gespeichert werden, wenn die Systemvariable UCSVP für dieses Ansichtsfenster auf 1 gesetzt ist.

Anmerkung: Standardmäßig ist die Gruppe Koordinaten im Arbeitsbereich Entwurf und Beschriftung ausgeblendet. Klicken Sie auf die Registerkarte Ansicht, klicken Sie dann mit der rechten Maustaste, und wählen Sie Gruppen anzeigen. Klicken Sie dann auf Koordinaten, um die Gruppe Koordinaten anzuzeigen. In 3D-Arbeitsbereichen (in AutoCAD LT nicht verfügbar) befindet sich die Gruppe Koordinaten auf der Registerkarte Start.

Die folgenden Aufforderungen werden angezeigt:

# Ursprung des neuen BKS angeben

Definiert mithilfe von einem, zwei oder drei Punkten ein neues BKS:

- Wenn Sie einen einzelnen Punkt angeben, verschiebt sich der Ursprung des aktuellen BKS, ohne dass sich die Ausrichtung der X-, Y- und Z-Achse verändert.
- Wenn Sie einen zweiten Punkt angeben, dreht sich das BKS an der positiven X-Achse durch diesen Punkt.
- Wenn Sie einen dritten Punkt angeben, dreht sich das BKS zum Definieren der positiven Y-Achse um die neue X-Achse.

Die drei Punkte legen einen Ursprungspunkt, einen Punkt auf der positiven X-Achse und einen Punkt in der positiven XY-Ebene fest.

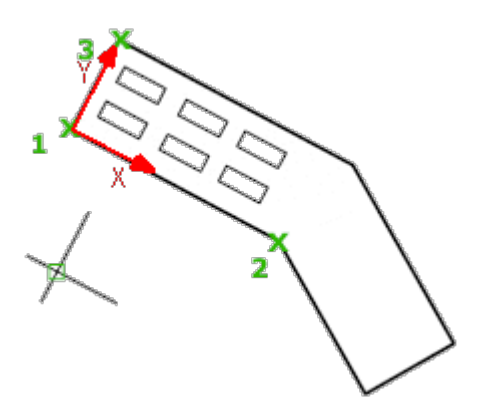

Wenn Sie keinen Wert für die Z-Koordinate eingeben, wird der aktuelle Z-Wert verwendet.

Tipp: Sie können den BKS-Symbolursprungsgriff auch auswählen und ihn direkt an eine neue Position ziehen, oder aus dem Ursprungsgriffmenü die Option Nur Ursprung verschieben auswählen.

# Fläche

Richtet das BKS dynamisch an einer Fläche auf einem 3D-Objekt aus.

Bewegen Sie den Cursor über eine Fläche, um eine Voransicht anzuzeigen, wie das BKS ausgerichtet wird.

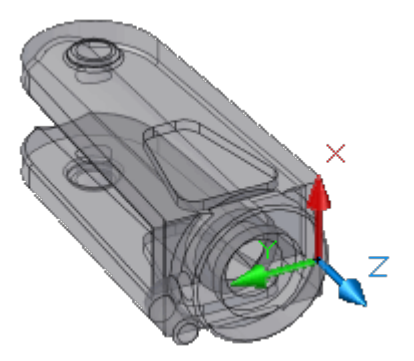

Tipp: Sie können das BKS-Symbol auch auswählen und ziehen (oder Verschieben und Ausrichten aus dem Ursprungsgriffmenü wählen), um das BKS dynamisch an Flächen auszurichten.

#### Nächstes

Positioniert das BKS an der nächstgelegenen Fläche oder an der Rückseite der ausgewählten Kante.

#### Xumkehren

Dreht das BKS um 180 Grad um die X-Achse.

#### Yumkehren

Dreht das BKS um 180 Grad um die Y-Achse.

# Bestätigen

Nimmt die Änderungen an und platziert das BKS.

#### Benannt

Speichert oder stellt benannte BKS-Definitionen wieder her.

Tipp: Sie können auch mit der rechten Maustaste auf das BKS-Symbol klicken, und anschließend Benanntes BKS auswählen, um benannte BKS-Definitionen zu speichern oder wiederherzustellen. Wenn Sie benannte BKS-Definitionen häufig verwenden, können Sie die Optionen für Wiederherstellen, Speichern, Löschen und ? direkt in die anfängliche BKS-Eingabeaufforderung eingeben, ohne die Option Benannt anzugeben.

#### Wiederherstellen

Stellt eine gespeicherte BKS-Definition wieder her, sodass sie zum aktuellen BKS wird.

#### Name

Gibt den Namen der BKS-Definition an, die wiederhergestellt werden soll.

#### ? - Liste der BKS-Definitionen

Führt Details zu den angegebenen BKS-Definitionen auf.

#### Speichern

Speichert das aktuelle BKS unter dem angegebenen Namen.

#### Name

Gibt den Namen für die BKS-Definition an.

#### Löschen

Entfernt die angegebene BKS-Definition aus der Liste der gespeicherten Definitionen.

#### ? - Liste der BKS-Definitionen

Zeigt eine Liste mit gespeicherten BKS-Definitionen mit dem Ursprung und den X-, Y- und Z-Achsen für jede gespeicherte BKS-Definition relativ zum aktuellen BKS an. Geben Sie ein Sternchen ein, um alle BKS-Definitionen aufzulisten. Wenn das aktuelle BKS dem WKS (Weltkoordinatensystem) entspricht, wird es in der Liste als WELT angezeigt. Wenn es sich um ein benutzerdefiniertes aber unbenanntes BKS handelt, wird es unter KEIN NAME aufgeführt.

#### Objekt

Richtet das BKS an einem ausgewählten 2D- oder 3D-Objekt aus. Das BKS kann an einem beliebigen Objekttyp, einschließlich Punktwolken, außer KLinien und 3D-Polylinien ausgerichtet werden.

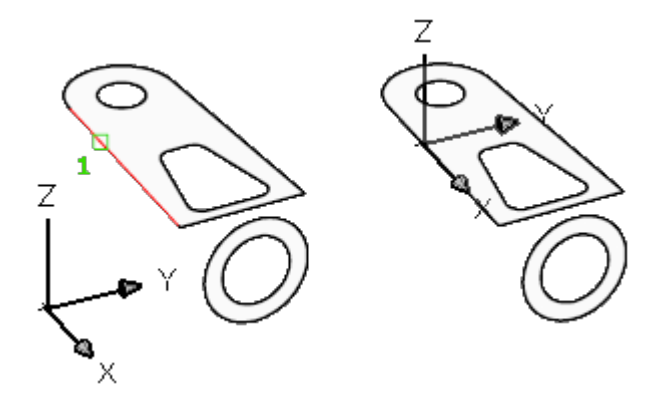

Bewegen Sie den Cursor auf ein Objekt, um eine Voransicht anzuzeigen, wie das BKS ausgerichtet wird, und klicken Sie zum Platzieren des BKS. In den meisten Fällen wird der Ursprung des BKS an den Endpunkt positioniert, der sich am nächsten zum angegebenen Punkt befindet, die X-Achse wird an einer Kante oder tangential zu einer Kurve, und die Z-Achse wird im rechten Winkel zum Objekt ausgerichtet.

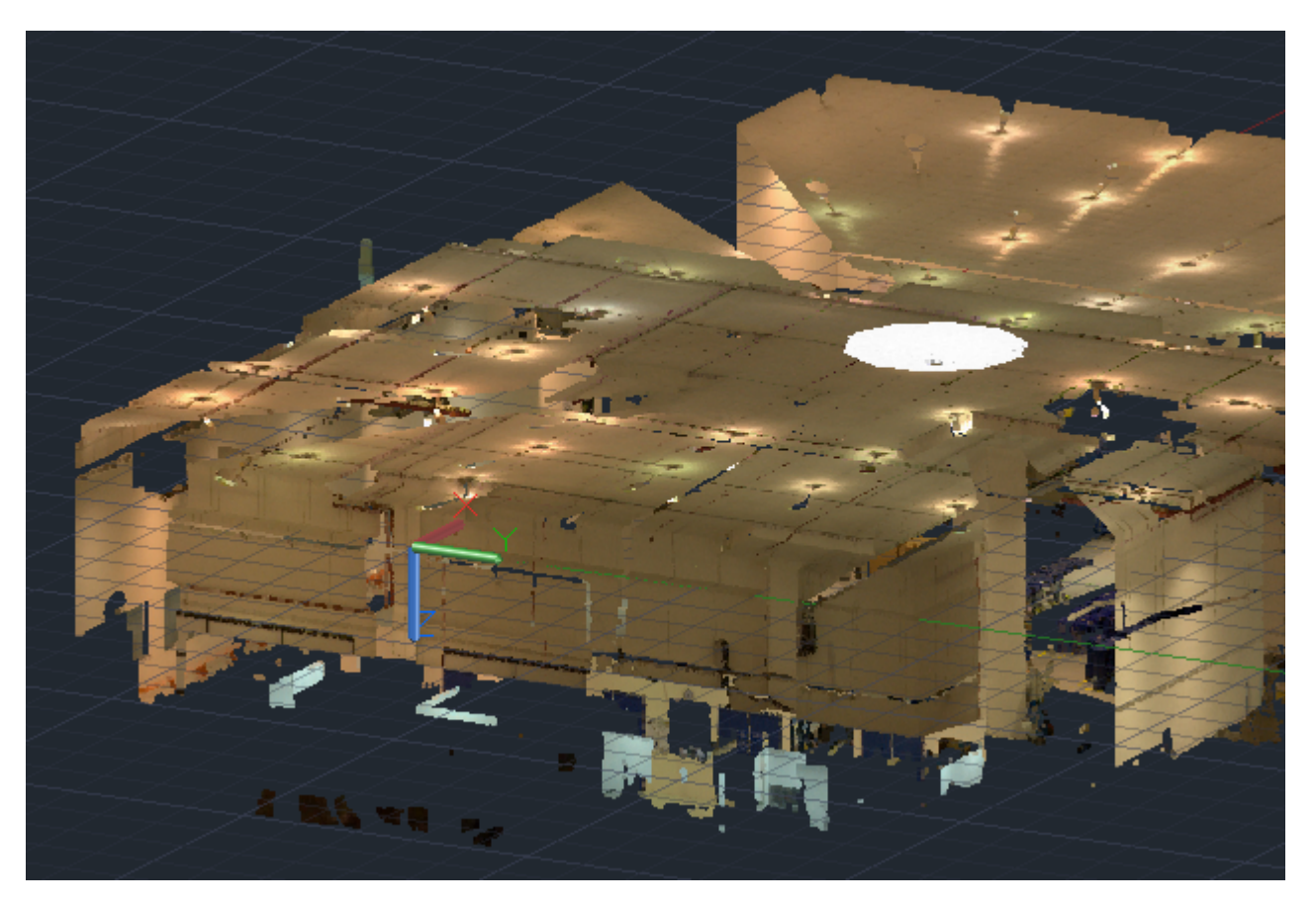

Wenn Sie den Cursor über eine Punktwolke bewegen, wird der Ursprung des BKS zum nächstgelegenen Punkt des Punktwolkenobjekts verschoben. Wenn die Punktwolke über Segmentierungsdaten (aus Autodesk ReCap Pro) verfügt und an der Position des Cursors ein planares Segment erkannt wird, wird der Ursprung des BKS zum nächstgelegenen Punkt auf der Ebene verschoben und die XY-Achse des BKS wird an der XY-Ebene des planaren Segments ausgerichtet. Die Richtung der X-Achse wird durch den Schnittpunkt zwischen der Ebene des planaren Segments und dem WKS ermittelt. Klicken Sie, um das BKS zu platzieren.

# Vorher

Stellt das vorherige BKS wieder her.

Sie können die Schritte der letzten 10 BKS-Einstellungen in der aktuellen Sitzung wieder rückgängig

machen. BKS-Einstellungen werden unabhängig für Modell- und Papierbereich gespeichert.

# Ansicht

Richtet die XY-Ebene des BKS an einer Ebene aus, die lotrecht zu Ihrer Ansichtsrichtung verläuft. Der Ursprungspunkt bleibt unverändert, die X- und Y-Achsen werden jedoch horizontal und vertikal ausgerichtet.

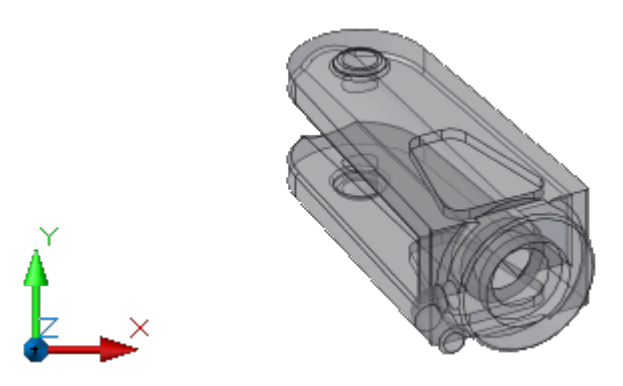

#### Welt

Richtet das BKS am Weltkoordinatensystem (WKS) aus.

Tipp: Sie können auch auf das BKS-Symbol klicken und Welt aus dem Ursprungsgriffmenü wählen.

# X, Y, Z

Dreht das aktuelle BKS um die angegebene Achse.

Halten Sie Ihren rechten Daumen in die positive Richtung der X-Achse, und krümmen Sie Ihre Finger. Auf diese Weise zeigen Ihre Finger die positive Drehrichtung um die Achse an.

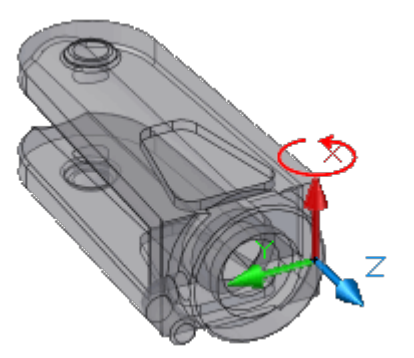

Halten Sie Ihren rechten Daumen in die positive Richtung der Y-Achse, und krümmen Sie Ihre Finger. Auf diese Weise zeigen Ihre Finger die positive Drehrichtung um die Achse an.

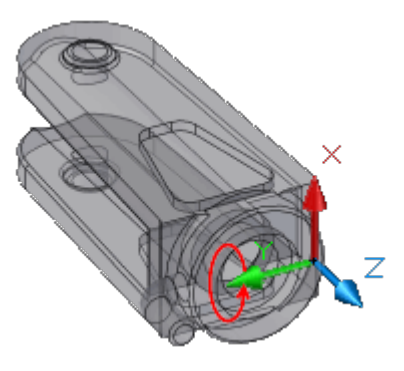

Halten Sie Ihren rechten Daumen in die positive Richtung der Z-Achse, und krümmen Sie Ihre Finger. Auf diese Weise zeigen Ihre Finger die positive Drehrichtung um die Achse an.

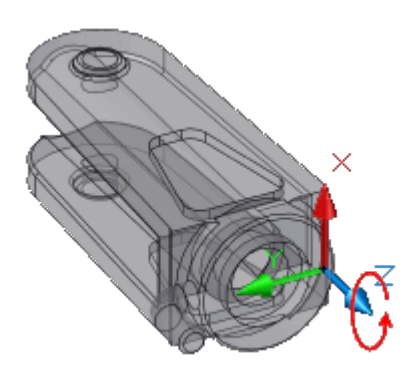

Sie können ein beliebiges BKS definieren, indem Sie einen Ursprung und eine oder mehrere Drehungen um die X-, Y- oder Z-Achse angeben.

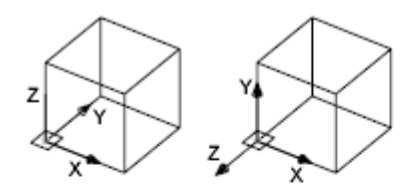

Weltkoordinatensystem Drehung um  $X-Achse = 90$ 

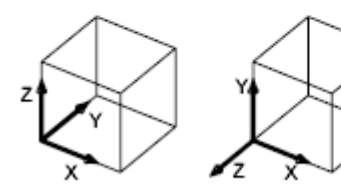

Weltkoordinatensystem Drehung um  $X-Achse = 90$ 

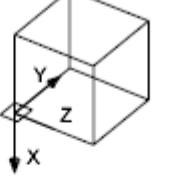

Drehung um  $Y-Achse = 90$ 

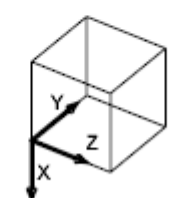

Drehung um  $Y-Achse = 90$ 

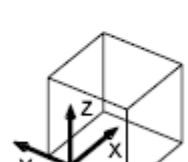

Drehung um

 $Z-Achse = 90$ 

Drehung um  $Z-Achse = 90$ 

# Z-Achse

Richtet das BKS an einer festgelegten positiven Z-Achse aus.

Der BKS-Ursprung wird an den ersten Punkt verschoben, und dessen positive Z-Achse durchläuft den zweiten Punkt.

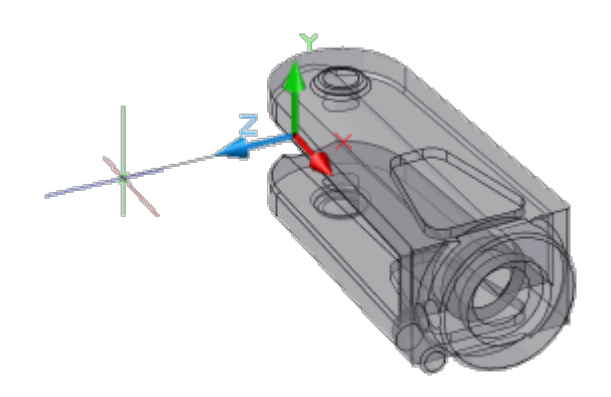

# Objekt

Richtet die Z-Achse tangential zum Endpunkt aus, der sich am nächsten zum angegebenen Punkt befindet. Die positive Z-Achse zeigt weg vom Objekt.

## Anwenden

(In AutoCAD LT nicht verfügbar)

Wendet die aktuelle BKS-Einstellung auf das angegebene Ansichtsfenster oder auf alle Ansichtsfenster an, wenn für andere Ansichtsfenster ein abweichendes BKS gespeichert wurde (Systemvariable UCSVP).

## Ansichtsfenster

Wendet das aktuelle BKS auf das angegebene Ansichtsfenster an und beendet den Befehl BKS.

#### Alle

Wendet das aktuelle BKS auf alle aktiven Ansichtsfenster an.

#### Zugehörige Konzepte

- [Steuern des Benutzerkoordinatensystem \(BKS\)](https://help.autodesk.com/view/ACD/2023/DEU/?guid=GUID-8272C86D-219F-4673-8640-E87CB06F4C59)
- Häufi[g gestellte Fragen: Ich habe ein neues BKS über das BKS-Menü in ViewCube erstellt.](https://help.autodesk.com/view/ACD/2023/DEU/?guid=GUID-4E83F0C5-C237-4494-8E36-6238DDFA9BCA) [Warum wird es nicht in der Liste angezeigt?](https://help.autodesk.com/view/ACD/2023/DEU/?guid=GUID-4E83F0C5-C237-4494-8E36-6238DDFA9BCA)
- [Benutzerkoordinatensystem \(BKS\)](https://help.autodesk.com/view/ACD/2023/DEU/?guid=GUID-E658D5E7-EE5C-4A06-BF34-F71CDB363A71)
- Verwendung benannter BKS-Defi[nitionen und voreingestellter Ausrichtungen](https://help.autodesk.com/view/ACD/2023/DEU/?guid=GUID-F8FBC16D-0E9F-4E97-8657-BDD2C1A469D3)
- [BKS-Menü in ViewCube](https://help.autodesk.com/view/ACD/2023/DEU/?guid=GUID-00815EB6-B218-410D-AF53-A5241BB53AA0)

#### Zugehörige Verweise

- [Befehle zum Arbeiten mit 3D-Modellen](https://help.autodesk.com/view/ACD/2023/DEU/?guid=GUID-6548456A-28BD-40CB-89BA-F19F5800C0ED)
- [Befehle für Koordinatenbemaßungen](https://help.autodesk.com/view/ACD/2023/DEU/?guid=GUID-DC32E81A-FF49-437B-B5AE-4D8B863C6059)
- [Befehle für die Spurverfolgung und den Polarfang](https://help.autodesk.com/view/ACD/2023/DEU/?guid=GUID-CD9D71B2-2741-46A0-8EF9-17E363EA3D7B)
- [Befehle für Raster und Rasterfang](https://help.autodesk.com/view/ACD/2023/DEU/?guid=GUID-A2271613-3585-439F-9C7C-9341F3F3CB85)
- [Befehle für das Benutzerkoordinatensystem \(BKS\)](https://help.autodesk.com/view/ACD/2023/DEU/?guid=GUID-21D00640-DB81-41E3-99FC-278DD062F2F4)
- [Befehle zum Steuern des ViewCube](https://help.autodesk.com/view/ACD/2023/DEU/?guid=GUID-2EAF88CE-30EB-4DA1-8F95-042BFFE0EDD6)

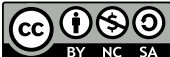

GO 080 Sofern nicht anders angegeben, wird dieses Produkt unter einer [Namensnennung - Nicht](https://creativecommons.org/licenses/by-nc-sa/3.0/deed.de)BY NC SA [kommerziell - Weitergabe unter gleichen Bedingungen 3.0 Unported-Lizenz](https://creativecommons.org/licenses/by-nc-sa/3.0/deed.de) bereitgestellt. Weitere Informationen finden Sie unter [Autodesk Creative Commons FAQ.](https://autodesk.com/creativecommons)

© 2023 Autodesk Inc. Alle Rechte vorbehalten